## How to Place a Recall

A recall is a request for an item that has already been charged out to another library patron.

When you place a **recall** on an item, the patron who has the item is asked to return it to the Library. Please allow at least 2 weeks for recalled items to be returned to the library for you to pick up. Once returned, a recalled item will be held in your name at the **help desk** for **one week**. The library will notify you when the item is ready for pickup.

When searching in Quick Find, you may find that a book or other Library material is already **charged out, renewed** or **requested.** In the example below, the book "The unborn: the life and teaching of Zen Master Bankei" shows <u>status</u>: On loan until 09/01/2017.

1) Place a **recal**l on this book or any other library item that is charged out by signing into your library account with your uregina.ca username and password.

|                | BOOK<br><b>The unborn : the life and teaching of Zen Master Bankei, 1622-1693</b><br>Bankei, 1622-1693.; Bankei, 1622-1693.; Waddell, Norman.<br>c1984 |                                    |                                   |       |         |                       |                 |          |  |
|----------------|----------------------------------------------------------------------------------------------------|------------------------------------|-----------------------------------|-------|---------|-----------------------|-----------------|----------|--|
| ТОР            | Send to                                                                                                    |                                    |                                   |       |         |                       |                 |          |  |
| SEND TO        |                                                                                                    |                                    | <b>II</b> N                       |       |         |                       | 0               | -        |  |
| GET IT         | EXPORT BIBTEX EXPORT                                                                                                    | RIS                                | REFWORKS E                        |       | EASYBIB | <b>77</b><br>CITATION | PERMALINK       | PRINT    |  |
| DETAILS        |                                                                                                    |                                    |                                   |       |         |                       |                 |          |  |
| LINKS          | Get It                                                                                                    |                                    |                                   |       | - \     |                       |                 |          |  |
| VIRTUAL BROWSE |                                                                                                    |                                    |                                   |       |         | ×                     |                 |          |  |
|                |                                                                                                    | Sign-in for more options 👌 Sign in |                                   |       |         |                       |                 |          |  |
|                | REQUEST OPTIONS: Ask Us                                                                                                    |                                    |                                   |       |         |                       |                 |          |  |
|                | ARCHER Library ARCHER BQ 942 A54 A313<br>Hide Details                                                                                                  |                                    |                                   |       |         |                       |                 |          |  |
|                | (1 copy, 0 available, 0 requests)                                                                                                    |                                    |                                   |       |         |                       |                 |          |  |
|                | 1 - 1 of 1 Records                                                                                                    |                                    |                                   |       |         |                       |                 |          |  |
|                | BARCODE                                                                                                    | TYPE                               | POLICY                            | DESCR | IPTION  | STATUS                |                 |          |  |
|                | 31957002459257                                                                                                    | Book                               | Loanable On loan until 09/01/2017 |       |         |                       | 09/01/2017 19:4 | 5:00 CST |  |

2) Click on the Request button in the middle of the screen.

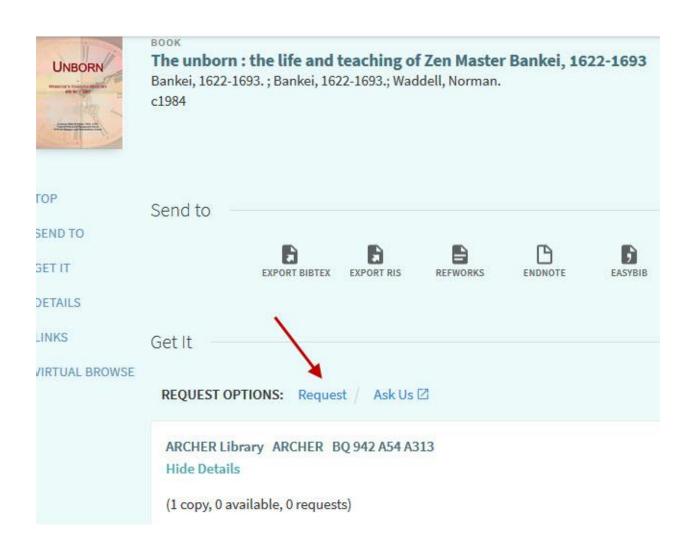

- 3) You will get a Quick Find Request form like the one below. Include the following information:
  - Material Type: Book
  - Terms of Use: Dependent on your user group.
  - **Pickup At**: Automatically selects the library which owns the item.
  - Not Needed After: The default is 30 days.
  - **Comment**: Include your name, phone number, and email. If you are a long distance student, signify that you're with **UREAD**.

|                | воок<br><b>The unborn : the life and teaching of Zen Master Bankei, 1622-1693</b><br>Bankei, 1622-1693.; Bankei, 1622-1693.; Waddell, Norman.<br>c1984 |  |
|----------------|----------------------------------------------------------------------------------------------------|--|
| FOP            | Send to                                                                                                    |  |
| SEND TO        |                                                                                                    |  |
| GET IT         | EXPORT BIBTEX EXPORT RIS REFWORKS ENDNOTE EASYBIB CITATION PERMALINK PRINT E-MAIL                                                                      |  |
| DETAILS        |                                                                                                    |  |
| INKS           | Get It                                                                                                    |  |
| /IRTUAL BROWSE |                                                                                                    |  |
|                | Details of title you requested:<br>Material Type:<br>Terms of Use:<br>Pickup Location: * ARCHER Library<br>Not Needed After:                           |  |
|                | Comment:                                                                                                    |  |
|                | CANCEL REQUEST                                                                                                    |  |

- 4) Click on "**Request**." The system will indicate that your request has been accepted by flashing "**Request placed. Place in queue is** \_\_\_\_" on the screen.
- 5) Click on the **"Back to Results List**" button at the upper left of the Quick Find screen to continue your catalogue search or click on the **sign out** button to exit.

For help, please phone Circulation Services, Dr. John Archer Library at (306)-585-4133 or e-mail\_Circulation Services.